## **Submitting an H-1B Application for a New Employee using eOISS Online Services**

The following steps will allow you to submit an H-1B Application for a New Employee using eOISS Online Services. You will need a myUNH username and password to access these services. If you do not have a myUNH username, or if you have forgotten your password, please visit **[https://www.unh.edu/it/loginhelp](/it/loginhelp)**.

## **Step 1: Logging in to eOISS Online Services**

To login to eOISS Online Services, visit the UNH Global website (**[https://www.unh.edu/global/](/global/)**). Click "[International](/global/international-students-scholars)  [Students & Scholars](/global/international-students-scholars)",

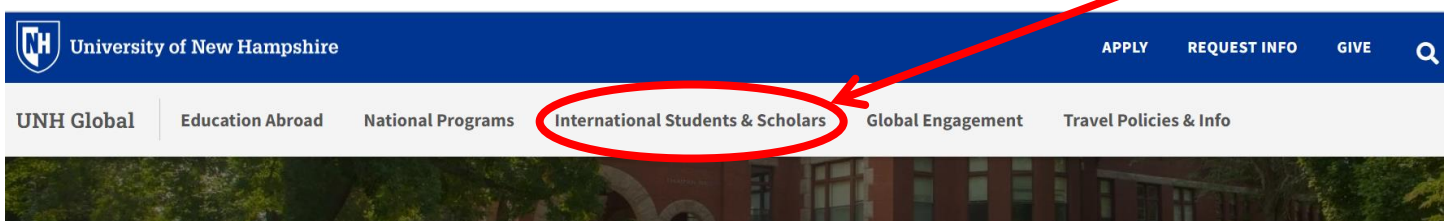

Next, click on the **[eOISS](/global/international-students-scholars/eoiss-online-services) link.**

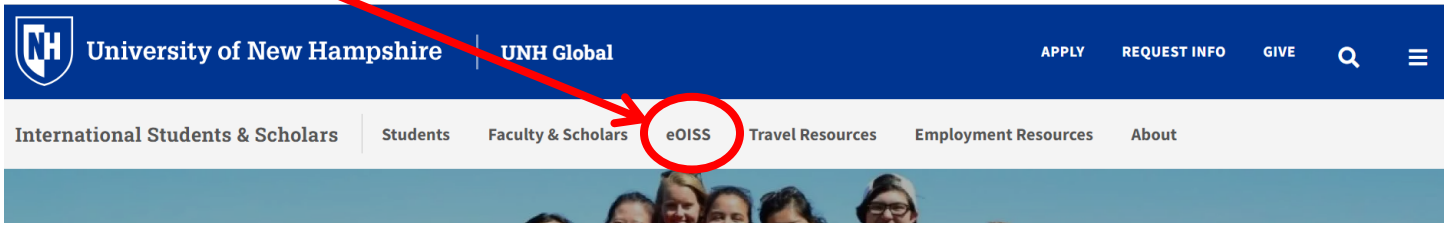

Next, click the **[Department Access](/global/international-students-scholars/eoiss-online-services)** link.

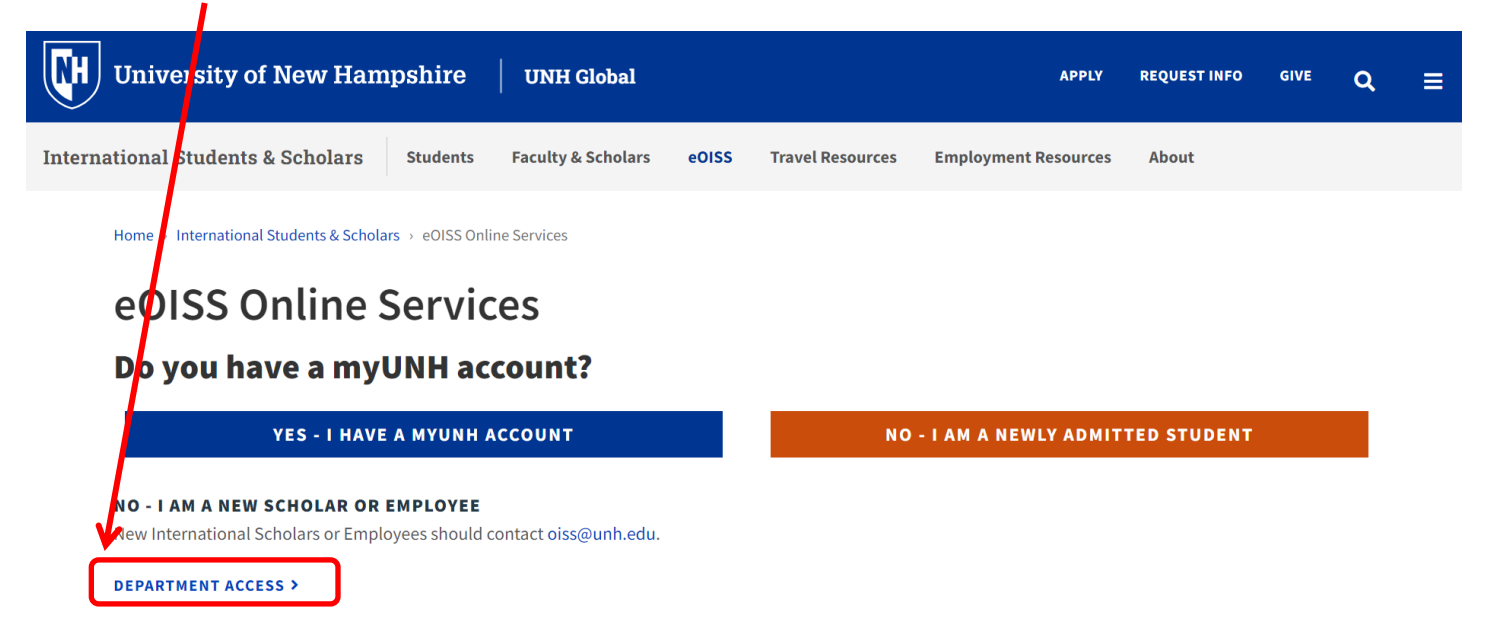

Enter your myUNH username and password into the eOISS Services Authentication Page and click Submit. (\*\*You may have to do this step again after logging into the Full Client eOISS - Online Services)

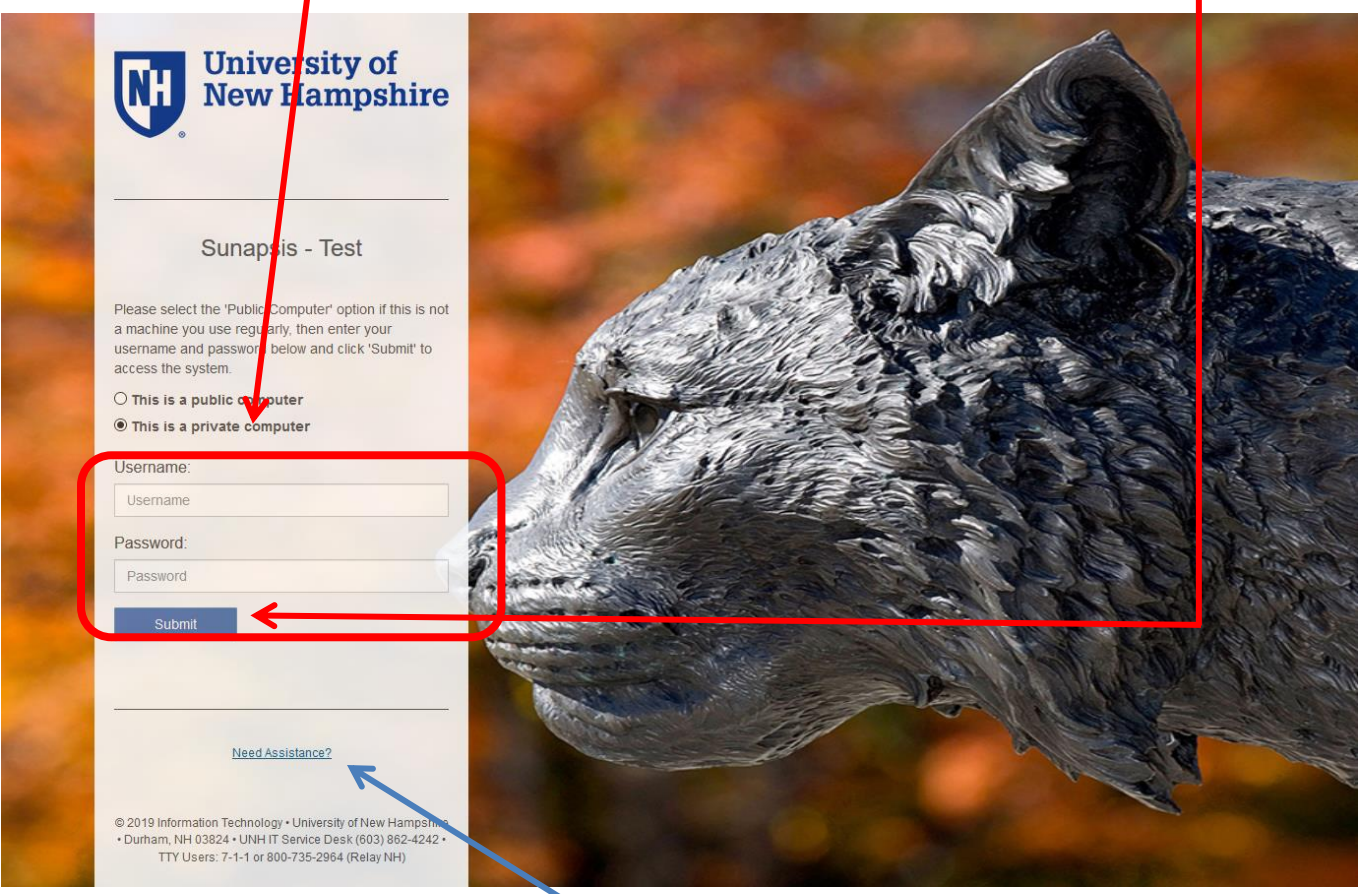

\*\*\*If you are unable to login, click here or visit https://www.unh.edu/it/loginhelp.

Click Login under Full Client Services for Current Students & Scholars

## eOISS - Online Services

The following are the types of online services available for international students, scholars, & staff.

#### Full Client Services for Current Students & Scholars

are services requiring login with your myUNH ID and password. These services include: Sec

1. View and update information on file

2. Submit electronic form (e-form) requests for travel signatures, program extensions, CPT / OPT / AT.

3. Access alerts and notes on file that require action in order to maintain legal status

Login

d password are required.

#### **Limited Services for New Students & Scholars**

Limited services requiring login with your UNH ID number and date of birth. These services include:

- 1. Registration for orientation, request initial I-20, or SEVIS transfer-in, etc.
- 2. Limited initial intake forms for J-1 scholars or H-1B employees.

#### New Student/Scholar Login

## **Step 2: Creating a New Record**

### *Note: If the employee already has a UNH ID, skip to Step 3.*

To create a new employee record, click on **Departmental Services** in the menu bar, then **Add New Person.**

#### **Departmental Services Launch Application Departmental Services** Lists **International Office Server Administration Tech Support My Department's My Current Cases** Ħ My Closed Cases F ⊫ **Current Cases My Department's** Ħ Employees & Scholars **Tasks Update Your H-1B Application for a** ☑ **Add New Person** <u>پر</u> **Information New Employee Application for a New** ☑ **Exchange Visitor**

### Then fill out the **Add New Person Form,** and then click **Add New Person.**

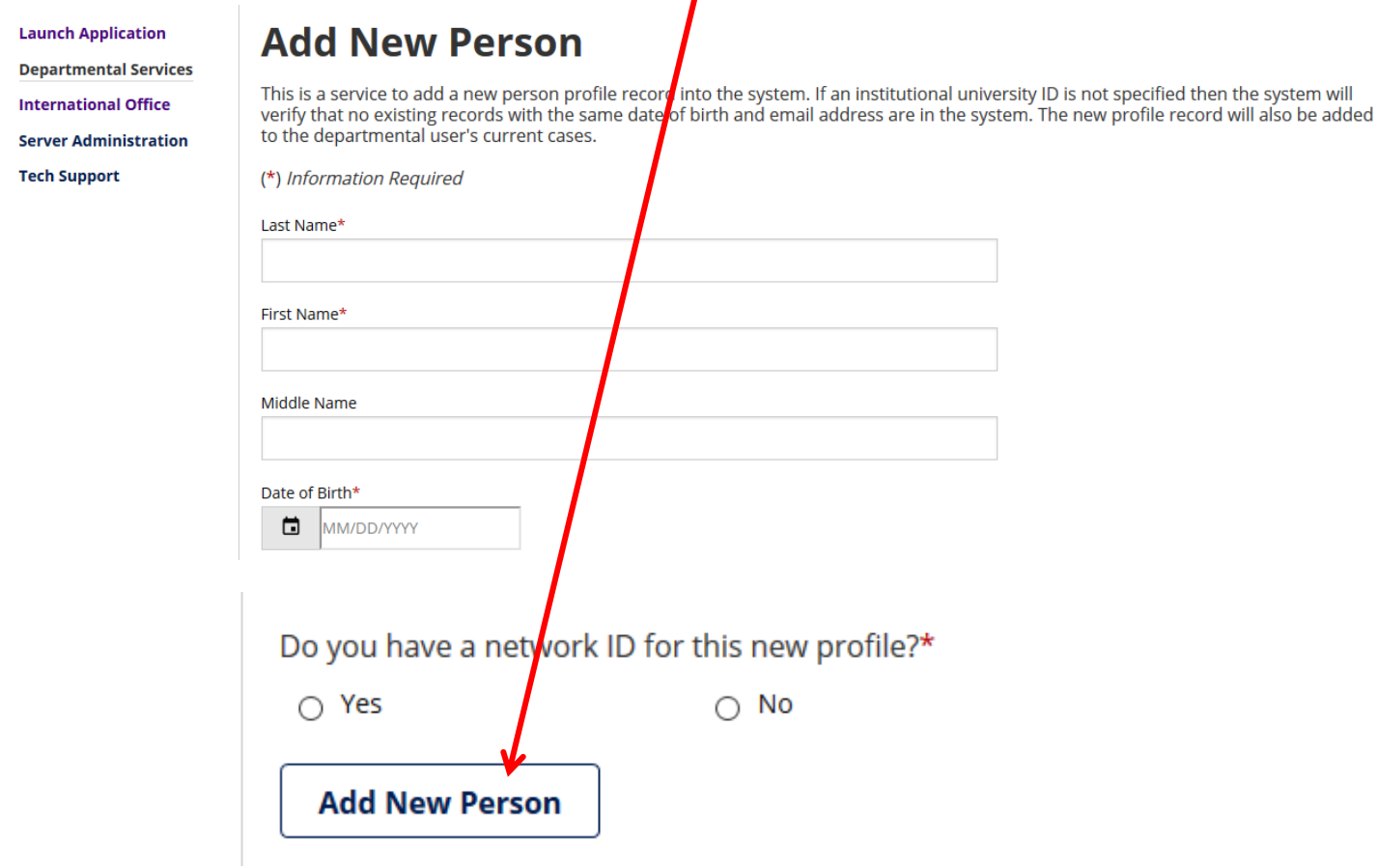

A new TEMP ID will be assigned to the employee until a UNH ID is issued. Use this ID when starting the application.

**Launch Application Departmental Services International Office Server Administration Tech Support** 

# **Work on an Application**

Name: Star Tony<br>University ID: TEMP569626 Date of Birth: 12/01/1990

You may click on an application e-form group to work on for this individual.

--- New Applications ---

**Application for a New Exchange Visitor** 

## **H-1B Application for a New Employee**

--- Continue an Application in Progress ---

There are no previously submitted applications.

## **Step 3: Starting the Application**

To start an application, click on **Departmental Services** in the menu bar. If the employee has a **TEMP or UNH ID**, click **H-1B Application**.

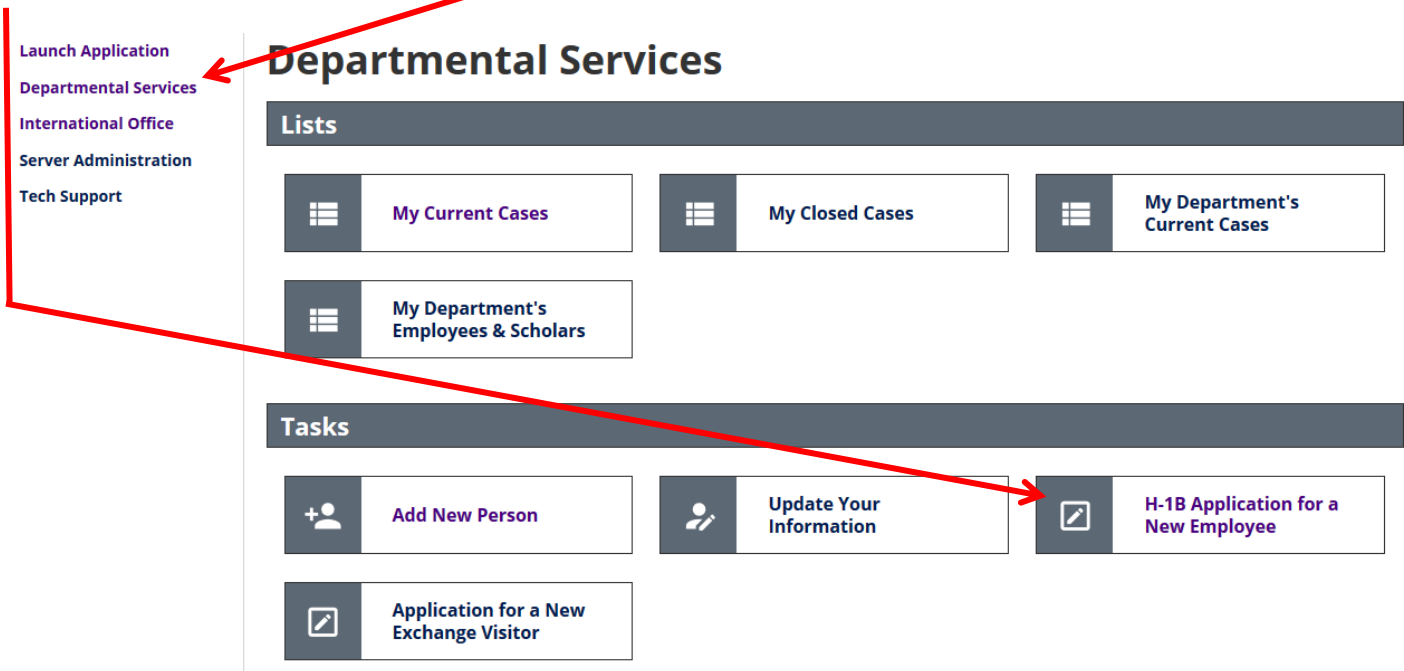

Fill out the **form**, then click **Find Record** to start a new application.

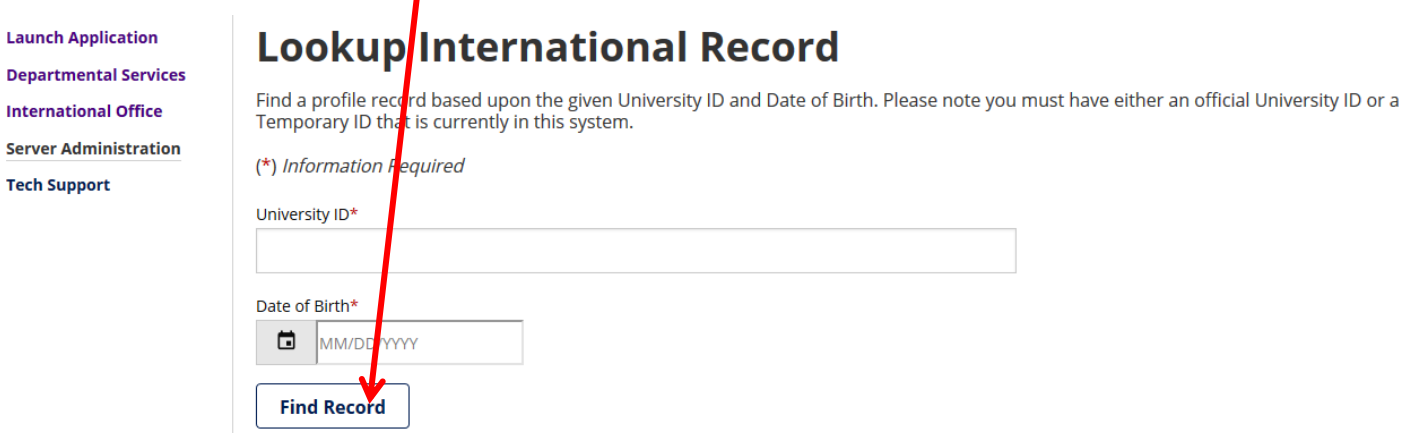

### **Step 4: Granting the Employee Access to the Application**

The last 6 **sections** of the application need to be filled out by the employee.

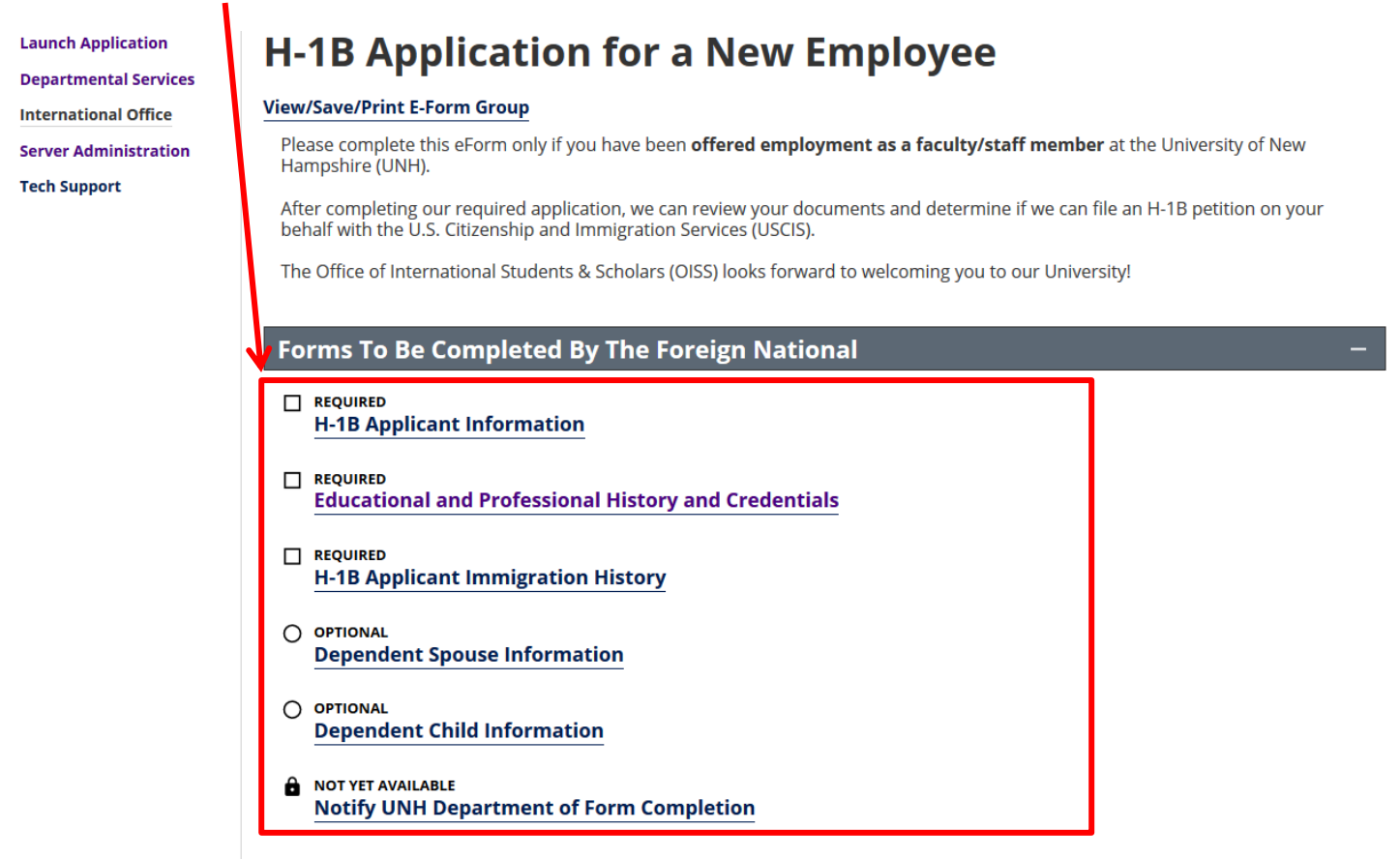

To grant the employee access, click on any of the 6 employee sections of the application, and then click the **GIVE THE CLIENT ACCESS** link at the top.

**Launch Application Departmental Services International Office Server Administration Tech Support** 

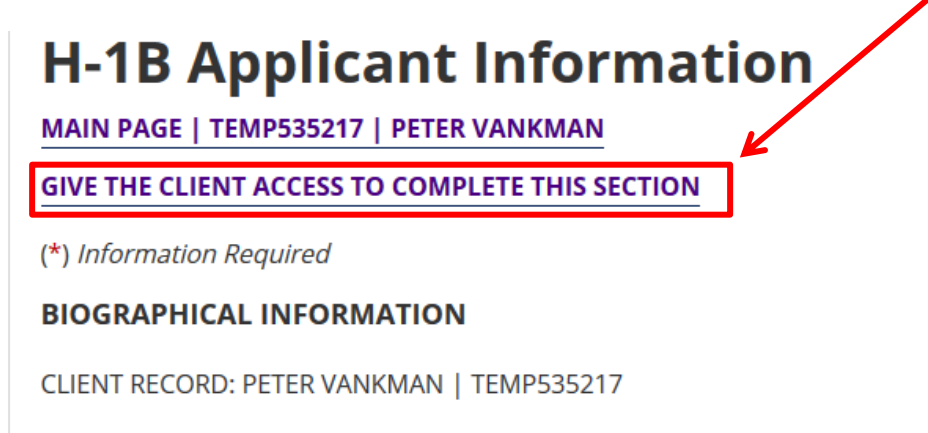

Last Name/Surname (as it appears in passport)\*

You will be asked to supply the employee's **email address** to send instructions**,** then click **Send Email**

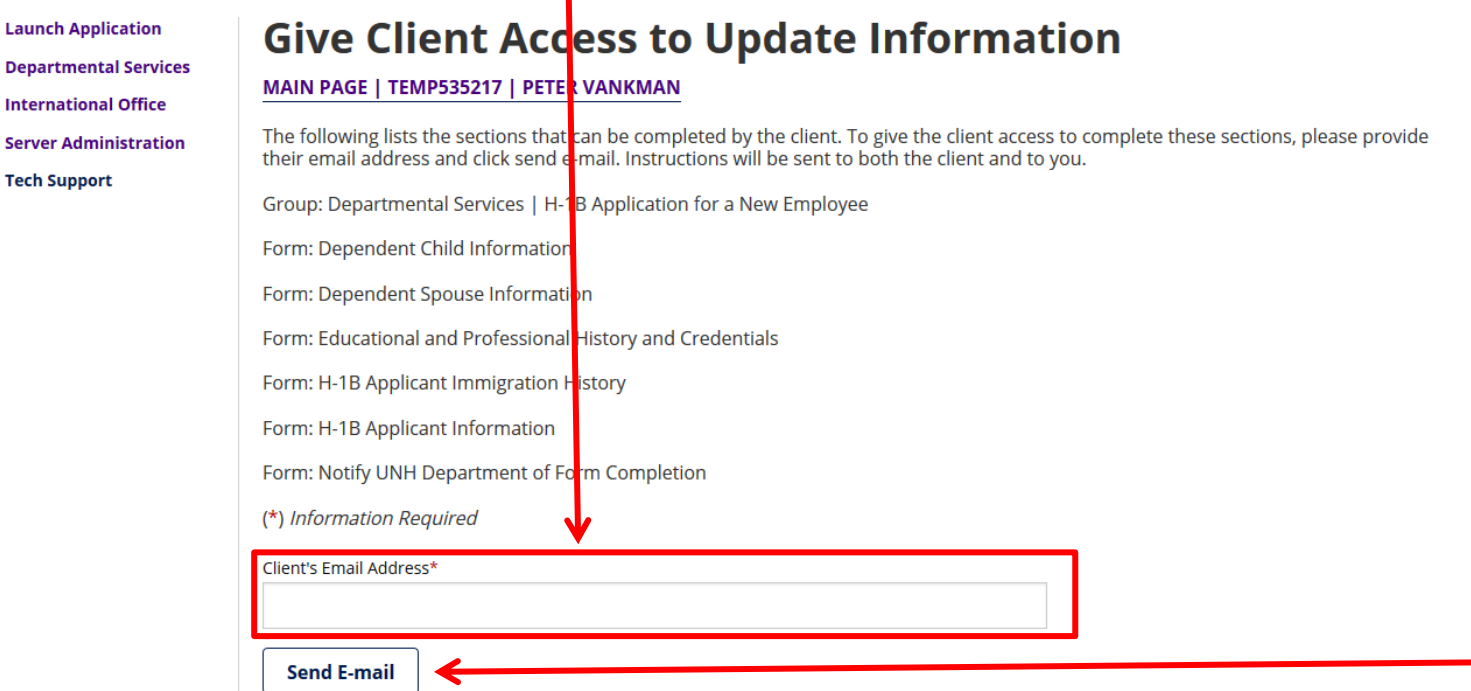

**\*\*\*You will receive a copy of the email sent to the employee.**

#### **Step 5: Filling Out the Application**

To fill out the application, simply click the section you wish to fill out, and enter the information on the **form**.

i.

. . .

**Launch Application Departmental Services International Office Server Administration Tech Support** 

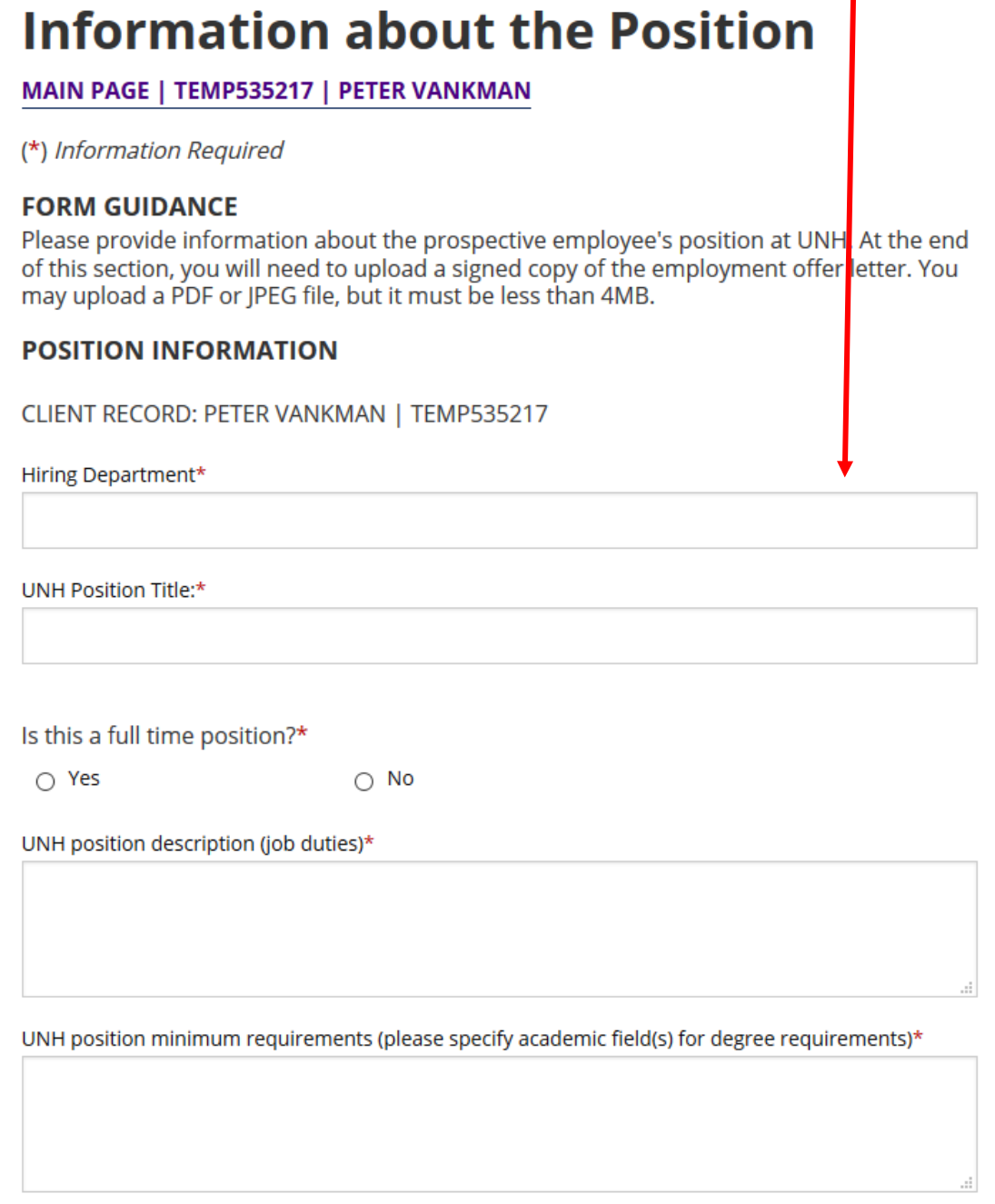

You can save your progress at any time using the **Save Draft** button.

**Please Note: Uploaded supporting documents will be corrupted during the save process and will need to be uploaded again before submission. Please wait to upload supporting documents until you are ready to submit the section.**

When you have completed a section click **Submit**.

#### Step 6: Second Approval and Departmental/Unit Certification

If a section requires second approval (ex. H-1B Compliance Certification), fields will be provided to enter the approver's contact information.

**Launch Application Departmental Services International Office Server Administration Tech Support** 

## **H-1B Compliance Certification (Department Chair)**

MAIN PAGE | TEMP535217 | PETER VANKMAN

(\*) Information Required

#### **FORM GUIDANCE**

Institutions wishing to sponsor H-1B employees assume numerous legal responsibilities. By submitting this form, you are agreeing to provide the Office of International Students and Scholars with information required for UNH to comply with federal law.

There are three H-1B Compliance Certifications: one for the faculty sponsor, one for the department chair, and one for the dean/director.

**DEPARTMENT CHAIR CONTACT INFORMATION** An automatic email will be sent to the person below with instructions for completing the certification.

CLIENT RECORD: PETER VANKMAN | TEMP535217

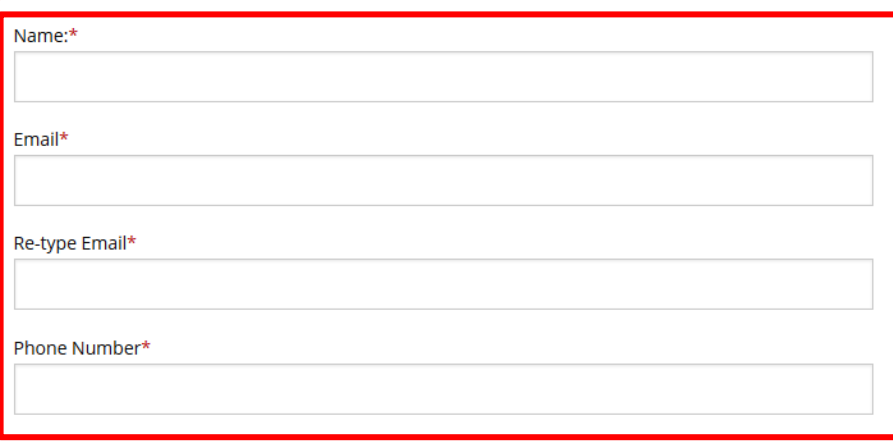

When the section has been submitted, the approver will receive an email with a **link** and **login**.

## H-1B Compliance Certification (Department Chair)

Dear Prof./Dr. Goser Goserian:

You are receiving this notification from the Office of International Students and Scholars (OISS) because the department contact has initiated an H-1B Application for a New Employee. We need your approval in order to proceed.

Please follow the link below:

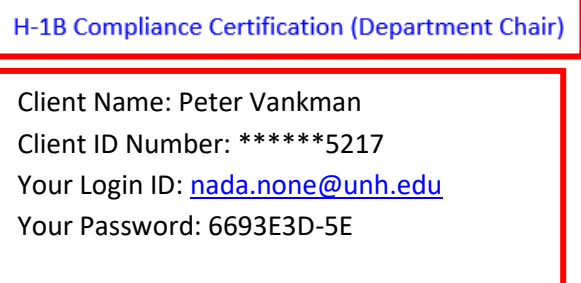

The login information should automatically fill in, and the approver can simply hit **Login** to proceed to the form.

## Login to Review / Comment on an E-Form Request

Please comment / review on the request you received via an email from our system. Use the credentials given to you in the email message to log into this system. This request was generated when an interpational student or scholar made an online request of the international office that needs a secondary verification.

(\*) Information Required Client ID Number (Student - Employee University ID) \*\*\*\*\*\*5217 Your Login ID\* nada.none@unh.edu Your Password \* .......... --- You CANNOT access the system with your university network ID and password. The login ID and passyord to use was included in the email that you received. You must use the information from that email to log into the system. ---

Login

**\*\*\*You will receive an email when the approver has completed the form.**

When your application is ready for Departmental/Unit Certification, please fill out the forms provided.

## **Forms To Be Completed By The Department**

- $\Box$  REQUIRED **Information about the Position**
- $\checkmark$  SUBMITTED **Dept of Labor Actual Wage Requirement**
- $\checkmark$  SUBMITTED **Export Control Attestation**
- $\Box$  REQUIRED **H-1B Compliance Certification (Faculty Sponsor)**
- $\Box$  REQUIRED **H-1B Compliance Certification (Department Chair)**
- $\Box$  REQUIRED **H-1B Compliance Certification (Dean)**
- NOT YET AVAILABLE **Submit H-1B Application**

Once you have entered the **information** needed on the form, click **Submit**.

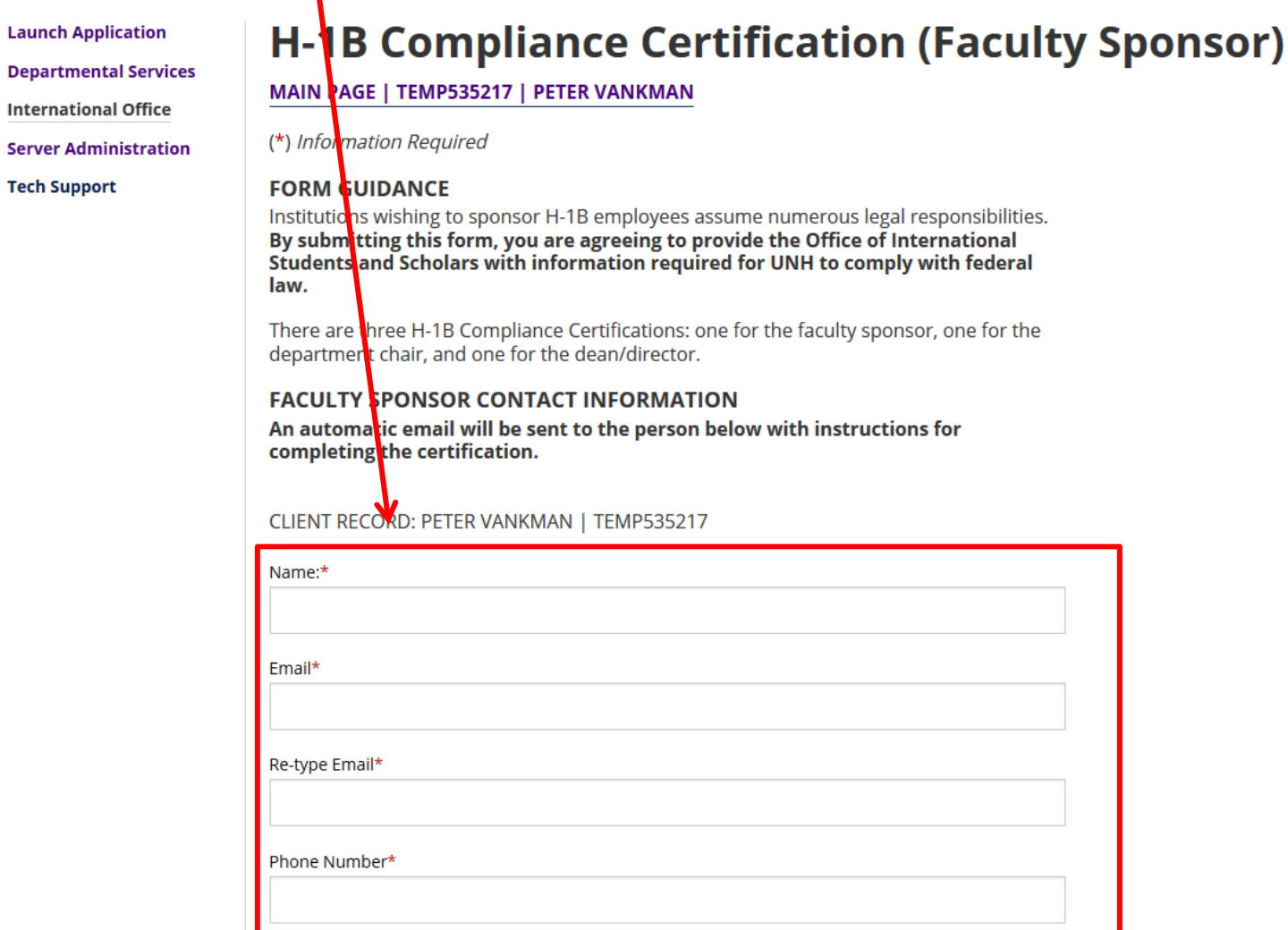

An email will be sent to the approver with a link and login (see above) to certify the application.

**\*\*\*The 3 Certification sections can be done in any order. You will receive an email when an approver certifies the application.**

## **Step 6: Submitting the Application.**

Once all sections have been submitted, and the certifications completed you will be able to **Submit the Application**.

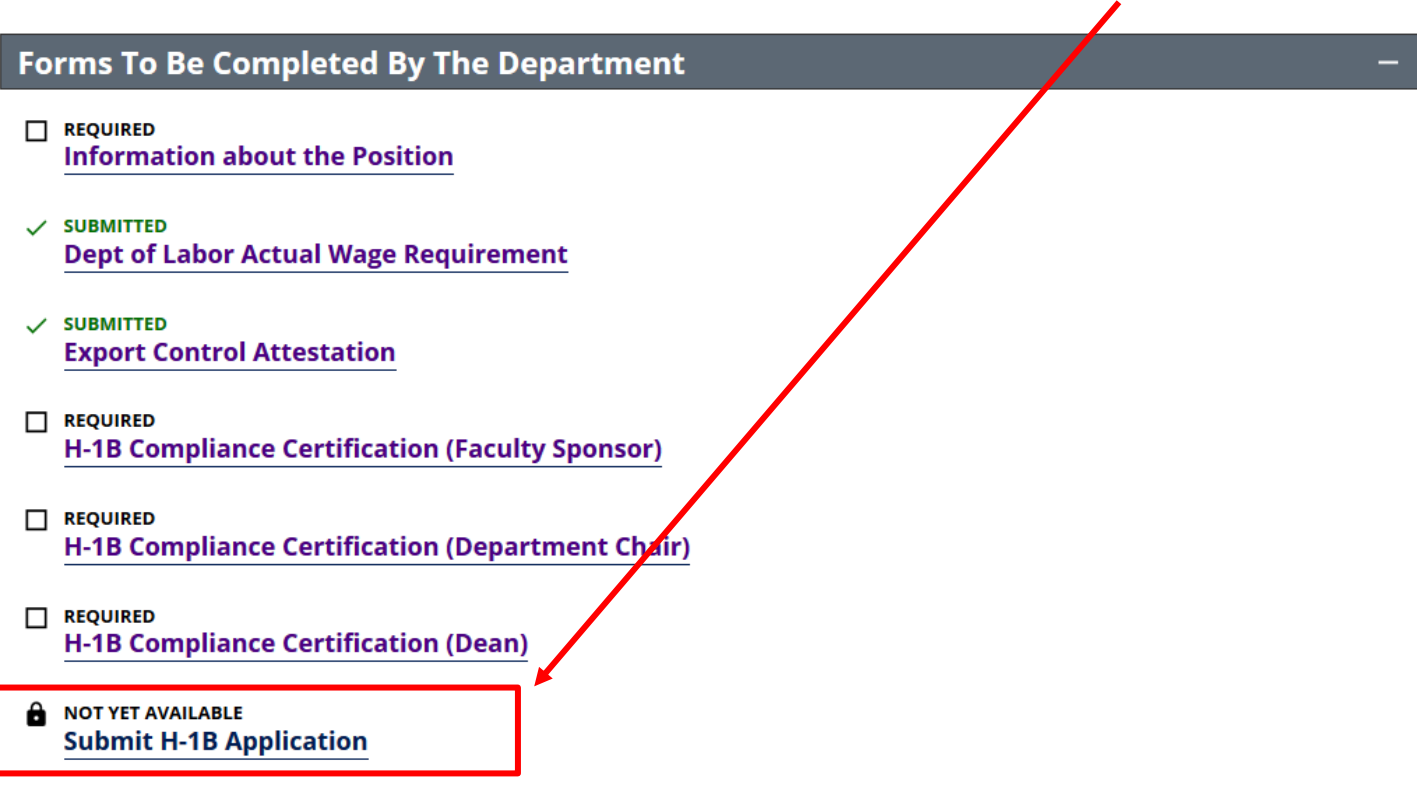

**\*\*\*When you submit the application, an email will be sent to UNH's Sponsored Program Administration (Export Control) for final approval.**

That's it! You will receive an email from OISS within 5 business days regarding your request.

**Final Notes:**

- **Logout of eOISS when you have finished.**
- **If you have trouble accessing eOISS Online Services, please contact [oiss@unh.edu.](mailto:oiss@unh.edu)**